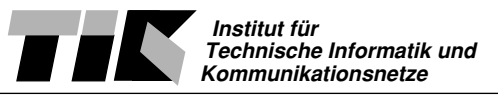

# **Einführung in Rechnernetze Einleitung Praktikum 2: Routing und NAT**

Willkommen zum zweiten Praktikumsnachmittag. In diesem Praktikum betrachten wir einige Aufgaben des Internetprotokolls IP. Konkret geht es um Network Address Translation NAT, Subnetting und Routing.

### **Ziel:**

Ziel des Nachmittages ist es, die Computer in ein eigenes Subnetz zu bringen, das vom Router über mehrere Pfade erreichbar ist. Dabei werden Sie das Routing Information Protocol RIP und die Konfigurationsweise eines Cisco Routers kennenlernen. Ein weiteres Ziel ist das Verständnis der Network Address Translation NAT, die uns den Anschluss ans ETH Netzwerk ermöglicht.

### **Theoretische Einführung**

Das eingesezte Lehrbuch "Computer Networks" von Peterson und Davie gibt eine gute theoretische Einführung in die zu behandelnden Themen. Um das Praktikum erfolgreich durchzuführen, müssen folgende Textstellen in "Computer Networks" von Peterson und Davie vor dem Praktikum gelesen werden:

- NAT: Seiten 338 340, mittlere Spalte
- Kapitel 4.2 Routing: Seiten 280 292, ohne Implementation
- Kapitel 4.3.1 Subnetting: Seiten 311 316

Alternativ zu Peterson und Davie können auch folgende Stellen in "Computer Networks" von Tanenbaum nachgelesen werden:

- Kapitel 5.5.2 5.5.3 Subnetting: Seiten 416 bis 419
- Kapitel 5.2 5.2.5 Routing: Seiten 345 360

Dazu benötigen Sie zwischen 45 Minuten und einer Stunde.

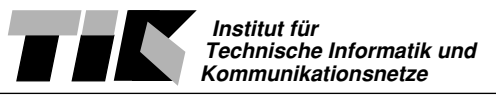

# **Einführung in Rechnernetze Anleitung Praktikum 2: Routing und NAT**

Willkommen zum zweiten Praktikumsnachmittag. Das heutige Praktikum gliedert sich in 3 Teilgebiete:

- 1. Subnetting
- 2. Network Address Translation NAT
- 3. Routing

Für die Bearbeitung des ersten Gebietes sind 1.5 Stunden vorgesehen. Für den zweiten benötigen Sie rund 1/2, für den letzten Abschnitt ca 1.5 Stunden, für die Bearbeitung.

In diesem Praktikum werden zudem einige Änderungen an der Konfiguration des Routers gemacht.

Als erste Aufgabe gilt es, Windows PC und Linux Server wieder in die Grundkonfiguration zu bringen, wie Sie es schon in Praktikum 1 getan haben. Es gibt folgendes zu tun:

- Verkabeln der Stationen mit Hub und Router.
- Windows PC soll IP Adresse dynamisch erhalten. Konfiguration des korrekten Gateways.
- Linux PC besitzt eine feste IP Adresse aus dem Ihnen zugewiesenen Bereich. Konfiguration des Linux Servers über die Shell mit den Befehlen:

*ifconfig eth0 IPADRESSE netmask NETZMASKE up*

*route add default gw IP\_DES\_GATEWAYS*

• Verifikation ob Router und Praktikumsserver mit *ping* erreichbar sind.

Geben beide angegebenen Rechner auf *ping* Antwort, so können Sie mit dem Praktikum weiterfahren. Ansonsten müssen Sie nochmals über die "Bücher".

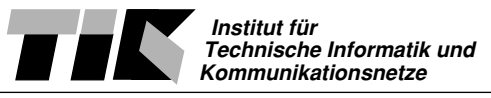

# **1 Subnetting**

Wie Sie in der theoretischen Einführung gelesen haben, ist es ziemlich sinnlos, ein ganzes C-Klasse Netzwerk mit 254 möglichen Adressen für unseren Praktikumsaufbau zu verwenden. Würden wir mit offiziellen IP Adressen arbeiten, nicht mit den privaten 192.168.x.x Netzen, die frei verfügbar sind, wären 10 C-Klasse Netzwerke für den Praktikumsaufbau sehr verschwenderisch.

In der realen Welt eines Firmennetzwerkes sind die IP Adressbereiche aus obengenannten Gründen meistens in Subnetze aufgeteilt. Wir möchten nun in dieser ersten Aufgabe diesen Schritt ebenfalls vollziehen. Dazu werden zuerst einige theoretischen Fragen gestellt. Danach gilt es, den Router entsprechend zu konfigurieren.

**Für die weitere Bearbeitung des Praktikums ist es unerlässlich, dass die in der Einleitung angegebenen Textstellen gelesen wurden.**

#### **1.1 Berechnungen zum Subnet**

#### **Aufgabe:**

Der Netzwerkadministrator Ihrer Firma gibt Ihnen folgende Vorgaben: Ihnen steht das 32 IP Adressen umfassendes C-Klasse Subnetz 192.168.x.64 zu. x steht wiederum für Ihre Gruppennummer

#### **Fragen:**

Zeichnen Sie in die untenstehende Graphik die Einteilung in Netzwerkadresse und Hostadresse eines normalen C-Klasse Netzwerk ein.

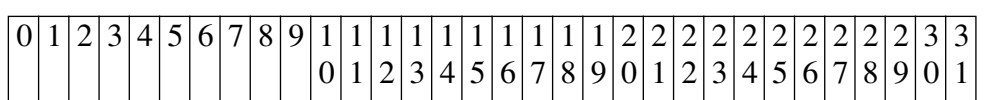

#### **Table 1: Aufteilung in Netzwerk- und Hostadresse**

Nun wird subnetting eingeführt: Wieviele Bits der 32 Bit umfassenden IP Adresse werden für Netz, Subnetz und Host verwendet.

#### **Table 2: Aufteilung in Netzwerk- Subnet und Hostadresse**

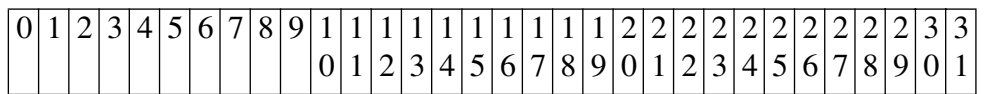

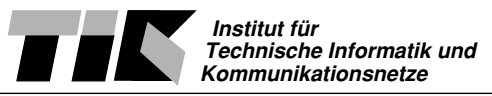

Welche ist die erste IP Adresse, die Sie für ein Gerät in Ihrem Subnetz verwenden können? Welches ist die letzte?

Welche Adresse teilen Sie nun Router, Linux Server und PC Workstation zu?

Neben einer IP Adresse ist nun auch eine Subnet-Maske nötig. Wie heisst die korrekte Subnetmaske für das Ihnen zugeteilte Netz?

Führen Sie nun folgende Berechnung mit den in der Aufgabenstellung gennanten Vorgaben durch: In welchem Netz (Nummer) befinden sich die IP Adressen 192.168.x.48 und 192.168.x.244

Als nächstes müssen nun die Geräte anhand der Vorgaben konfiguriert werden.

**Hier ist es ausserordentlich wichtig, dass Sie genau nach der Anleitung vorgehen. Zwei Geräte können nicht mehr miteinander kommunizieren, falls die IP Adressen und Subnetzmasken nicht übereinstimmen. Sie können also u. U. nach falscher Konfiguration den Fehler nicht mehr beheben.**

#### **1.1 Konfiguration des Routers**

Der Cisco Router wird über die Kommandozeile konfiguriert. Ganz ähnlich, wie wir dies schon für den Linux Server gemacht haben. Die Kommandozeile des Routers wird normalerweise über ein Terminal erreicht, das an der seriellen Schnittstelle des Routers (Anschluss Console)

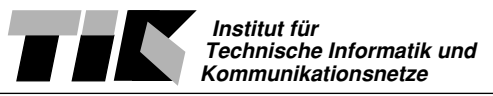

angehängt ist. Sind die Netzwerkinterfaces richtig konfiguriert, kann dies auch über das Netz mit telnet geschehen.

Das Betriebssystem, das auf den Routern läuft, heisst Cisco IOS - Cisco Internet Operating System. Das IOS kennt drei verschiedene Modi:

• User (unprivileged) Mode

Der User Mode ist jener Modus, in dem man sich nach dem Einloggen befindet. Dies analog zu einem Unix System, wo als nichtprivilegierter User die meisten Konfigurationsfiles lesbar sind, jedoch keine Veränderungen abgespeichert werden können.

• Privileged Mode

Der privilegierte Modus des Cisco IOS entspricht dem Login als SuperUser im UNIX Betriebssystem. Hier können auch sicherheitsrelevante Konfigurationen angeschaut werden. Zusätzlich kann vom privilegierten Modus in den Konfigurationsmodus gewechselt werden.

• Configuration Mode

Der Konfiguartionsmodus dient zur Konfiguration des Routers. Hier können alle Parameter verändert werden. Der Konfigurationsmodus wird durch Eingabe von control-z verlassen.

Der wichtigste Befehl des Cisco IOS heisst *?*. In jedem Modus zeigt die Eingabe von *?* die möglichen Befehle an. Soll die Wirkung eines Befehls oder dessen Parameter angezeigt werden, geschieht dies durch Eingabe des Befehls gefolgt von *?*, bspw.

*show ?*

Wir möchten nun den Router für die neue Netzwerkumgebung konfigurieren.

#### **Aufgabe:**

Notieren sie an dieser Stelle nochmals die IP Adressen und Subnetzmasken, die Sie in der ersten Aufgabe berechnet haben.

|              | <b>IP</b> Adresse | <b>Netmask</b> |
|--------------|-------------------|----------------|
| Router       |                   |                |
| Linux Server |                   |                |
| Windows PC   |                   |                |

**Table 3: IP Adressen und Netzmasken**

Zudem wird das Interface des Routers gebraucht:

Zeigen Sie das Resultat zur Kontrolle dem Praktikumsbetreuer. Dieser wird Ihnen danach das Passwort für den Router mitteilen.

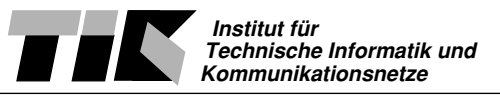

Loggen Sie sich vom Linux Server oder der Windows Arbeitsstation mit

*telnet*

auf den Router ein. Dieser ist noch unter der alten IP Adresse 192.168.x.1 erreichbar. Sie sollten nun auf der Kommandozeile des Routers landen. Dieser meldet sich mit

*User Access Verification*

*Password:*

Geben Sie nun das Router Password ein. Sie befinden sich im unprivilegierten User Modus. Geben Sie nun

*?*

ein, um die an dieser Stelle möglichen Befehle anzuzeigen.

Der Befehlsumfang des User Modus ist sehr limitiert. Wir möchten daher in den priviligierten Zustand wechseln. Wie der entsprechende Befehl heisst, finden Sie in der Ausgabe der Hilfeseite, die durch *?* aufgerufen wurde.

#### **Aufgabe:**

Wechseln Sie in den priviledged mode. Das Passwort hierfür ist dasselbe, wie Sie für den Router login gebraucht haben.

Betrachten Sie nun nochmals die Ausgabe des Hilfebefehls *?*.

Wir möchten nun den Status unseres Ethernet Interfaces betrachten. Diese Information kann mit dem *show interfaces* Befehl abgefragt werden.

Die Eingabe von *show interfaces* wird Ihnen jedoch den Status aller Interfaces anzeigen. Durch zusätzliche Eingabe von Parametern können Sie nur die Information Ihres Ports anzeigen lassen.

#### **Aufgabe:**

Lesen Sie die Hilfeseite zu show interfaces.

#### **Frage:**

Wie heisst der vollständige Befehl zum Abfragen des Status ihres Interface?

**Tip:** Zur gewünschten Ausgabe wird die Port Nummer Ihres Netzwerkes Teil des Befehls sein. Die Port (Interface) Nummer des Routers ist die Nummer jener Buchse, wo das Netzwerkkabel des HUB's in den Router eingesteckt ist.

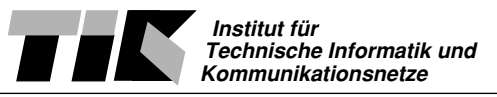

Im privilegierten Modus stehen Ihnen Befehle zur Konfiguration der Routers zur Verfügen.

#### **Frage:**

Wie heisst der Befehl um den Router zu konfigurieren?

#### **Aufgabe:**

Wir möchten nun die IP Adresse unseres Interfaces am Router ändern. Geben Sie hierfür nun den oben gefundenen Befehl ein.

**Tip:** Nach Eingabe des Konfigurationsbefehls wird u. U. nachgefragt, über welche Verbindung Sie den Router konfigurieren möchten. Geben Sie an dieser Stelle

*terminal*

ein.

Sie befinden sich nun im Konfigurationsmodus. Hier kann wiederum mit der Eingabe von *?* die möglichen Eingaben abgefragt werden.

Wie Sie vielleicht schon in der Onlinehilfe Hilfe gesehen haben, sind die Befehle in hierarchischer Form gegliedert. Wir möchten nun die IP Addresse unseres Interfaces aendern.

Wir wechseln hierfür in den Modus, um Interfaces zu konfigurieren. Dies geschieht durch Eingabe von

*interface eth PORT*

**Achtung:** Ersetzen Sie *PORT* durch die Nummer jener Buchse, wo das Netzwerkkabel des HUB's in den Router eingesteckt ist.

Wir geben nun den Befehl

*ip address NEUE\_IP\_ADRESSE\_DES\_ROUTERS NEUE\_NETMASK* ein.

An dieser Stelle wird die Eingabe des Terminal blockiert werden. Die IP Adresse des Routers wurde nach Eingabe des Befehls mit sofortiger Wirkung geändert. Computer und Router können nicht mehr miteinander kommunizieren, da sich die IP Adressen nicht im selben Subnet befinden. Linux Server und Windows Arbeitsstation müssen somit neu konfiguriert werden.

Starten Sie auf dem Linux Server eine neue Shell und geben danach folgende Befehle ein. Sie haben dieselbe Prozedur bereits in Übung 1 gemacht.

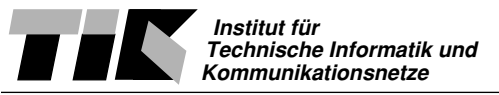

*ifconfig eth0 NEUE\_IP\_ADDR\_DES\_LINUX\_PC netmask NEUE\_NETMASK up route add default gw NEUE\_IP\_DES\_ROUTERS*

Nun muss auch noch der Windows Rechner neu konfiguriert werden. Weisen Sie dem Rechner über des Netzwerk Kontrollfeld eine neue IP Adresse und Netzmaske zu. **Verwenden Sie hierfür nicht DHCP - Das Feld "IP Adresse automatisch beziehen" darf also nicht angewählt werden!**

**Tip:** Vergessen Sie nicht den Eintrag des **neuen** Gateways anzupassen!

Verifizieren Sie nun, ob die IP Adresse des Praktikumsservers und www.ethz.ch mit ping von beiden Rechner erreichbar sind.

Es kann sein, dass Sie in Windows die IP Adresse des falschen Interface gewechselt haben. Sie erkennen dies, falls der Befehl

ipconfig

angibt, dass die neue IP Adresse auf Interface 2 anliegt. Stecken Sie in diesem Fall Das Netzwerkkabel des Windows Rechners in die Buchse ETH 2 der Netzwerkkarte und führen Sie einen Neustart durch.

Sollte der ping immer noch nicht funktionieren, ... wenden Sie sich an einen der Betreu $er :=)$ 

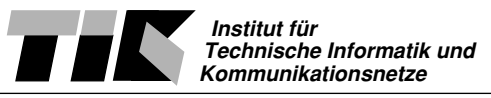

## **2. Network Address Translation NAT**

Als nächste Aufgabe werden wir Network Address Translation NAT näher betrachten. Im Praktikum wird NAT eingesetzt, um das Praktikumsnetzwerk vollständig vom ETH LAN abzutrennen. Jeder Router ist dafür direkt mit einer NAT Box verbunden. Die im Praktikum eingesetzen Geräte vom Hersteller Zyxel sind für den Heimgebrauch, beispielsweise für Leute mit Kabelanschluss, geschaffen. Hinter jeder NAT Box ist ein HUB angeschlossen (HUB 1, HUB 2, HUB 3), das die Verbindung zum ETH Netz herstellt.

Um die Funktionsweise von Network Address Translation zu verstehen, werden wir einen TCP Transfer vor und nachdem NAT angewendet wurde aufzeichnen.

#### **Aufgabe:**

Verbinden Sie die zweite Netzwerkkarte des Windows Rechners (ETH 1) mit dem HUB, das Ihr Gruppenrouter an das ETH LAN anbindet. Zwischen HUB und Router befindet sich die NAT Box.

Ist Ihre Gruppe beispielsweise an Router 2 angeschlossen, verwenden Sie demnach das HUB 2, das neben der NAT Box beim Router 2 liegt.

Starten Sie nun Surveyor und beginnen Sie mit der Aufzeichnung beider Netzwerkkarten. Dafür müssen beide NDIS Module im Fenster "Capture und Monitor Mode" angewählt werden und die Aufnahme gestartet werden.

Wir verwenden nun eine HTTP Verbindung auf www.ethz.ch, die wir vor und nach NAT vergleichen. Starten Sie telnet aus der Shell mit dem Befehl

*telnet www.ethz.ch 80*

und geben Sie, sobald die Verbindung steht, zweimal einen Zeilenumbruch (return Taste) ein.

Die *telnet* Verbindung wird sodann einige Zeilen HTML ausgeben. Das telnet Programm kann nun beendet werden.

Stoppen Sie die Aufnahme in Surveyor und suchen Sie in der Detailansicht die Korrespondierenden Pakete.

**Tip:** Vergewissern Sie sich, welche Aufnahme von Surveyor welches Interface aufzeigt. Es ist wichtig zu wissen, welche Aufnahme die Pakete **nach** NAT und welche **vor** NAT abbildet.

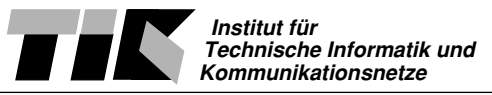

In der Aufnahme auf der Seite des ETH LAN, also hinter der NAT Box, werden sehr viele Pakkete aufgezeichnet werden.

#### **Frage:**

Auf welche Netzwerktopologie weist die Tatsache hin, dass sehr viel Verkehr ersichtlich ist?

#### **Aufgabe:**

Vergleichen Sie die korrespondierenden Pakete des HTTP request und der dazugehörenden Antwort. Um die Packete einfach aufzufinden, können Sie nach roten TCP und blauen HTTP Einträgen in der Ausgabe von Surveyor ausschau halten. Betrachten Sie für die nachfolgenden Fragen alle zu der von Ihnen initierten Verbindung enthaltenen Pakete, also Verbindungsaufnahme und Datenpakete.

#### **Fragen:**

Welche Einträge in den korespondierenden Paketen haben sich mit NAT verändert?

Welche Einträge passierten NAT unverändert?

Die checksumme auf Stufe TCP hat sich ebenfalls verändert, obwohl die Daten (payload) unverändert geblieben ist. Haben Sie hierfür eine Erklärung?

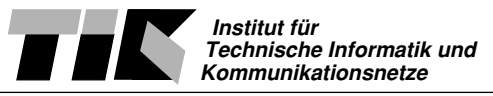

Beschreiben Sie nun ausführlich, wie NAT funktioniert. Eine Skizze könnte dabei hilfreich sein!

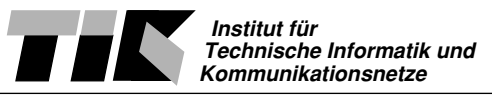

## **3. Routing**

Als letzte Thematik möchten wir uns mit Routing befassen. Wie Sie in der theoretischen Vorbereitung gelesen haben, befasst sich Routing - auf deutsch Leitweglenkung - mit der Lenkung von IP Paketen durch das globale Netzwerk.

Bisher haben wir immer Punkt-zu-Punkt Anwendungen betrachtet. Ping beispielsweise, sagt nichts über den Weg aus, den ein Packet genommen hat. Ping besagt nur, das ein Endpunkt erreicht worden ist.

Unter Unix und Windows gibt es ein Tool namens *traceroute*, das mittels einem speziellen Verfahren den Weg, den ein Paket über das Netzwerk nimmt, anzeigt.

Das Programm existiert ebenfalls unter dem Namen *tracert* in Microsoft Windows.

#### **Aufgabe:**

Verwenden Sie traceroute, um den verwendeten Weg zu www.ee.ethz.ch zu bestimmen.

#### **Frage:**

Welche Knoten passiert ein Paket zwischen den Endpunkten? Nennen Sie nicht nur die IP Adresse sondern auch welches Gerät zu den jeweiligen Adressen gehört.

Die DNS Namen der einzelnen Stationen sagen oft etwas über verwendete Technologien oder den geographischen Standort aus. Was können Sie aus dem traceroute zu www.apple.com alles herauslesen?

#### **Aufgabe:**

Als nächste Aufgabe möchten wir die Arbeitsweise von traceroute bestimmen. Starten Sie hierfür Shomity Surveyor und nehmen Sie ein traceroute auf.

**Tip:** Beachten Sie in der Aufnahme nur die UDP und ICMP Packete. Die DNS Abfragen dienen der Auflösung von IP Adressen zu Hostnamen. Dieser Vorgang hat keine relevanz für das traceroute "Protokoll".

Betrachten Sie insbesondere die Unterschiede der einzelnen IP Protokoll-Header Einträge der UDP Packete.

#### **Fragen:**

- An welche Destinationen und welche Portnummer werden die einzelnen Pakete geschickt?
- Wie bestimmt das traceroute Programm den eingeschlagenen Weg eines Datenpaketes?

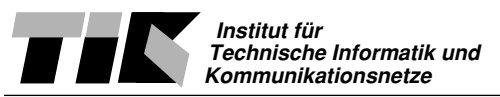

- Wieso schicken die jeweiligen Stationen das Datenpaket zurück?
- Wieso schickt die letzte Station das Datenpaket zurück?

Mit *traceroute* kann eine weitere Einsatzmöglichkeit von ICMP veranschaulicht werden.

#### **Aufgabe**:

Nehmen Sie mit Surveyor ein traceroute an eine nicht existierende IP Adresse (Bswp. 192.168.0.155) auf.

#### **Fragen:**

- Wer antwort auf das UDP Packet?
- Was wird dem Versender der UDP Pakete mitgeteilt?
- In der Ausgabe von traceroute erscheint einen Eintrag !H. Was wird damit angezeigt?

Die Antwort zu der letzten Frage leitet uns ins Thema routing über. Jedes Gerät mit Routingfunktionalität hat eine interne Routingtabelle. Im Linux Server haben wir diese Tabelle mit dem route befehl statisch angelegt.

Der Befehl *route add default gw IP\_DES\_ROUTERS*, den wir bei der Konfiguration einge-

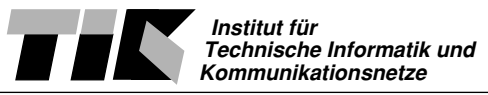

geben haben, trägt eine Default Route in die Routingtabelle ein. Das Betriebssystem weis nun, dass alle Pakete an den Defaultgateway versendet werden, die nicht lokal bekannt sind. Dieser Eintrag ist statisch - d. h. der Eintrag wird nicht automatisch verändert, wenn sich die Netzwerktopologie ändert.

Die Cisco Router wurden nicht mit statischem Routing konfiguriert. Unter den Routern wird das Routing Information Protocol RIP eingesetzt. RIP ist ein Distance Vector Routing Protokoll. Es werden also sporadisch Routing Informationen zwischen jedem Knoten ausgetauscht. Ein Router versendet über jedes angeschlossene Interface ca. alle 2 Minuten ein RIP Paket, dass alle Destinationen auflistet, die über den Router erreichbar sind.

#### **Aufgabe**:

Verwenden Sie Surveyor um die RIP Pakete zu betrachten, die auf Ihr Subnetz versendet werden.

#### **Fragen:**

Welche Information beinhaltet ein RIP Packet? Welche Destinationen werden vom Router angepriesen? Was bedeuten diese Einträge?

Wie möchten nun die Routingtabellen im Router einsehen.

#### **Aufgabe:**

Loggen Sie sich wiederum mit telnet in Ihren Router ein und wechseln Sie in den privilegierten Modus. Die interne Routingtabelle wird mittels dem Befehl

*show ip route*

angezeigt.

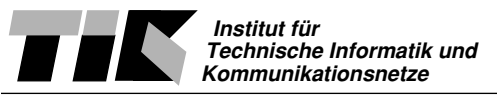

#### **Fragen:**

Welche Netzwerke sind direkt mit dem Router verbunden?

Welche Netzwerke sind dem Router über RIP bekannt gemacht worden? Welcher Router ist jeweils der nächste Ansprechpartner für diejenigen Netze.

Welchen Gateway nimmt der Router für alle ihm unbekannten Netze. Welches Gerät wird damit angesprochen?

#### **Aufgabe:**

Wir betrachten nun die Configuration des Routers. Dies geschieht mit dem Befehl

*show running-config*

#### **Fragen:**

Betrachten Sie die Konfiguration des Routers. Welche Einträge sind für das Routing relevant?

Wir betrachten als nächstes die Routing Informationen auf dem Backbone zwischen den Router. Verbinden Sie nun ein HUB, das die Netze zwischen den Routern verbindet, mit der zweiten Netzwerkkarte des Windows Computers. Dies sind die HUBs NET 192.168.0.80, NET 192.168.0.16 und NET 192.168.0.48.

#### **Aufgabe**:

Wählen Sie in Shomity das NDIS 802.3 Module (2) im Fenster "Capture und Monitor Mode" aus und starten Sie die Aufnahme. Warten Sie nun einige Zeit, bis Surveyor einige Packete aufgenommen hat. Stoppen Sie die Aufnahme und betrachten wiederum ein RIP Broadcast.

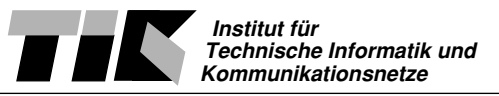

#### **Fragen:**

Welche Information trägt diese Packet? Es existieren einige Einträge mit Metric 2. Was bedeutet dies wohl? Welchen Weg nimmt ein Paket das an dieses Netz gerichtet ist?

#### **Extra Credit Aufgabe:**

Diese Aufgabe ist freiwillig zu lösen. Beginnen Sie erst, nachdem Sie sich mit dem Praktikuksleiter abgesprochen haben!

Das rote Kabel, das bei den Routern in Port ETH0 eingesteckt ist, verbindet die Router mit den NAT Boxen. Vergewissern Sie sich nun, dass keine Gruppe, mit denen Sie den Router teilen, Aufzeichnungen macht.

Verbinden Sie die zweite Netzwerkkarte des Windows PC's mit einem der HUBs, die die Router miteinander verbinden. Stecken Sie nun das rote Kabel aus und starten eine telnet Verbindung auf www.ethz.ch. Welchen Weg nimmt nun das Paket?

Interessant sind zudem die RIP updates die sich die Router untereinander versenden. Probieren Sie herauszufinden, welchen Einfluss die jeweiligen Pakete auf die Routingtabellen haben, die von Surveyor aufgezeichent worden sind.

### **4. Abschluss, Testatausgabe**

Zum erfolgreichen Abschliessen des Praktikums fällt noch eine letzte Aufgabe an. Fahren Sie beide Rechner hinunter und schalten Sie sie aus. Ihre Nachfolger werden Ihnen dankbar sein, wenn sie beide Betriebssysteme korrekt hinunterfahren - die PC's also nicht einfach vom Strom trennen. Nehmen Sie nun die HUB's vom Netz und rollen die Kabel zusammen.

Sobald Ihr Arbeitsplatz wieder so im gleichen Zustand ist, wie Sie ihn angetroffen haben, können Sie sich beim Betreuer melden und das Testat verlangen